# **POWERCENT ALL-IN-ONE**

### RESIDENTIAL ENERGY STORAGE SYSTEM

**Powercent**

Powercent works to provide simplified sustainability. With our clean energy solutions, innovative and advanced sustainable energy has never looked easier.

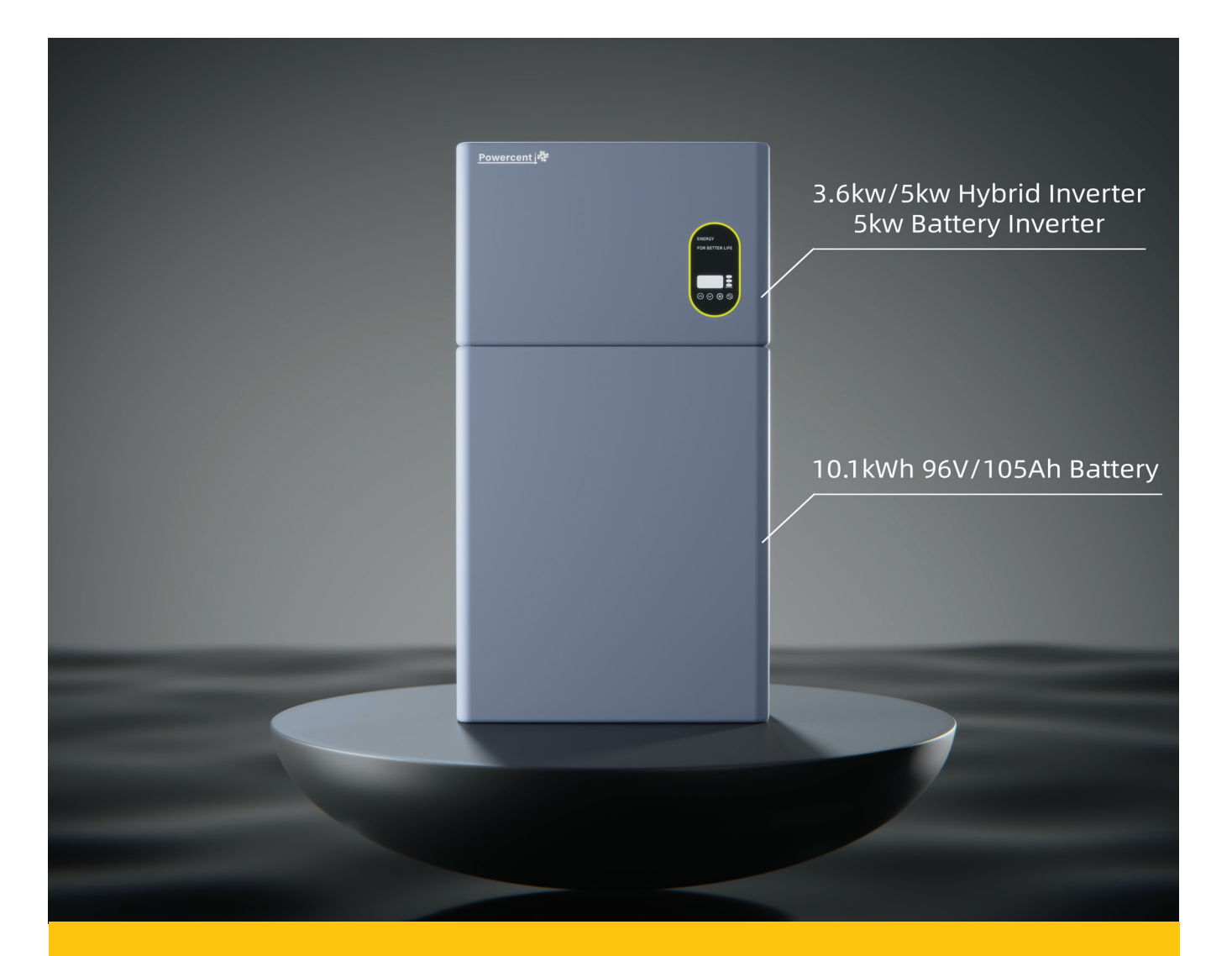

- Supports parallel operation with up to six inverters sharing one group of batteries.
- Medium voltage batteries have significant cost advantage compare with High voltage batteries.
- 3.6kw hybrid inverter for UK market only.
- 5kw hybrid inverter for new installation, 5kw batteryinverter for retrofit market.

### **TABLE OF CONTENTS**

**PRODUCT SUMMARY 01 |** 

### **APP COMMISSIONING GUIDE 02 |**

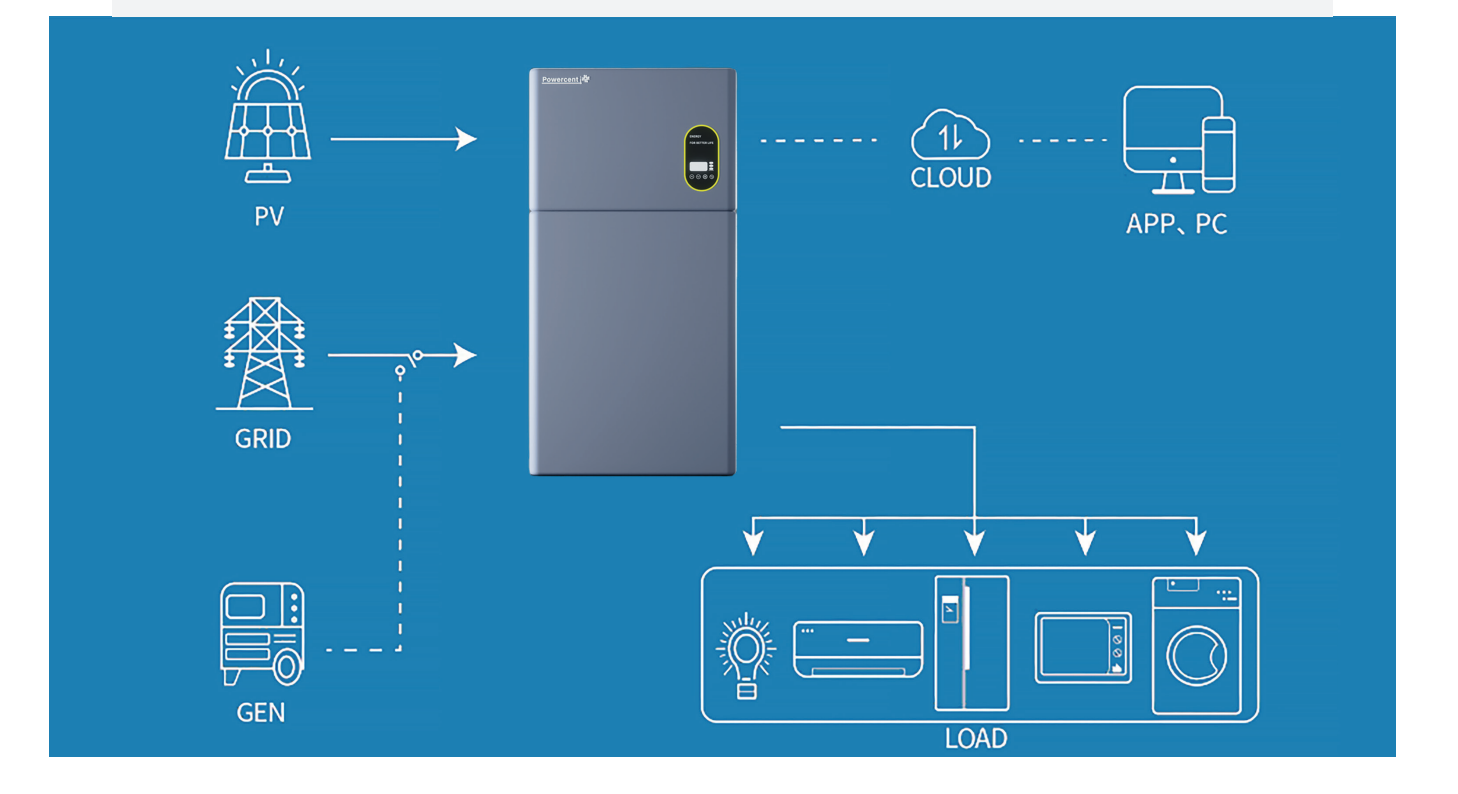

# **ALL IN ONE**

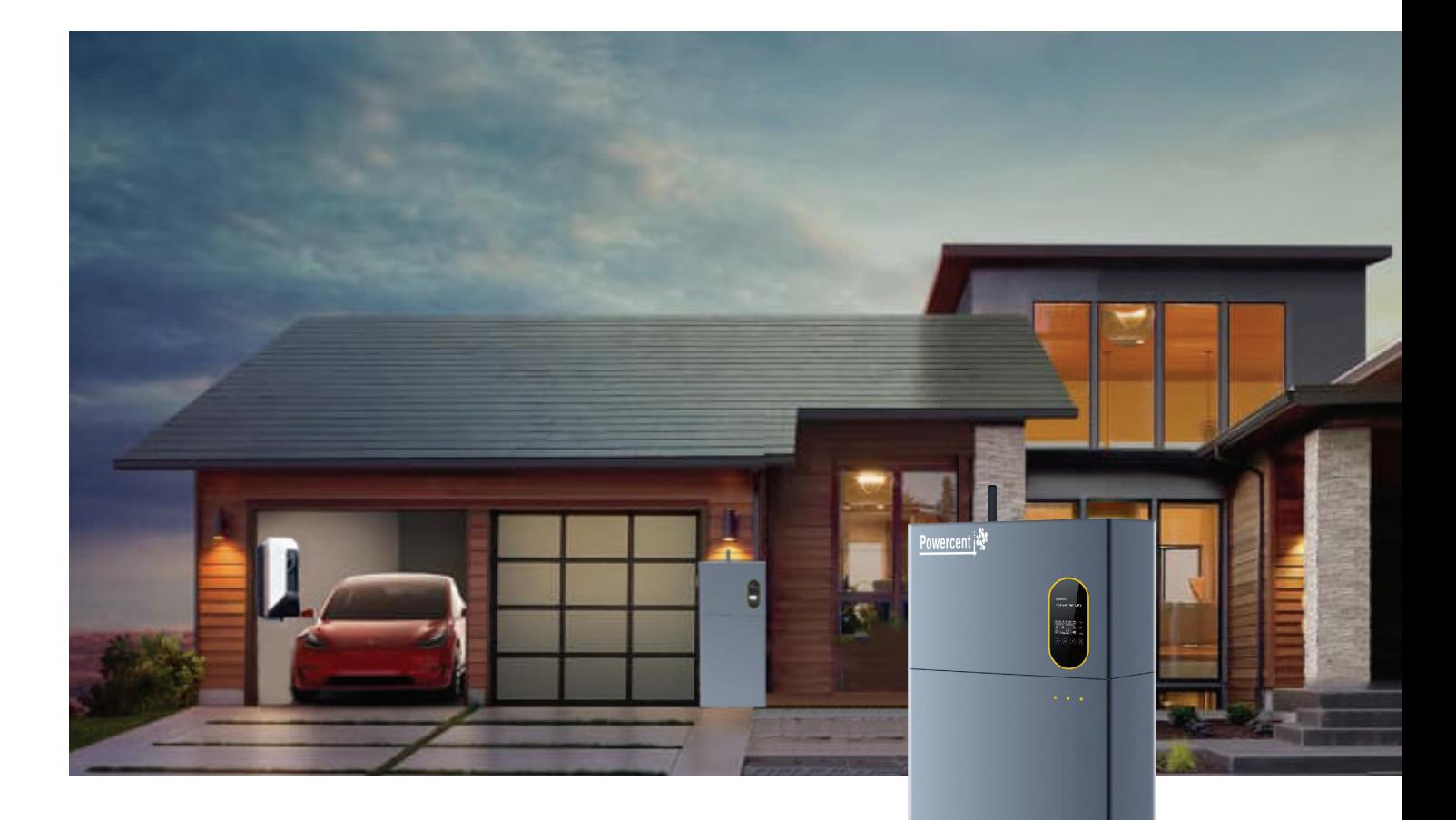

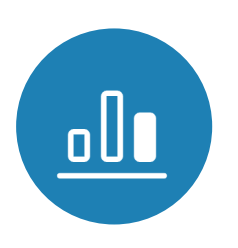

- 200% PV over management;
- 200% backup overload capacity, 60A battery current;
- Max. efficiency 97.3%, Battery efficiency 97%;
- Load monitoring accuracy 10W,

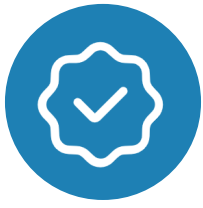

#### HIGH RELIABILITY

- UPS level redundant protection against backup load breakdown;
- Three-level firmware and two-level hardware battery protection;
- Multiple temperature monitoring, delicate thermal management;

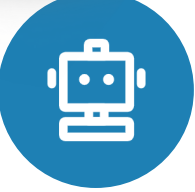

#### HIGH PERFORMANCE HIGH INTELLIGENCE

- Internal EMS optimizes home energy supply automatically;
- PV production forecast;
- Built-in electric power service, FCAS, VPP, etc.;
- Online monitoring, online diagnosis,

### **Parameters**

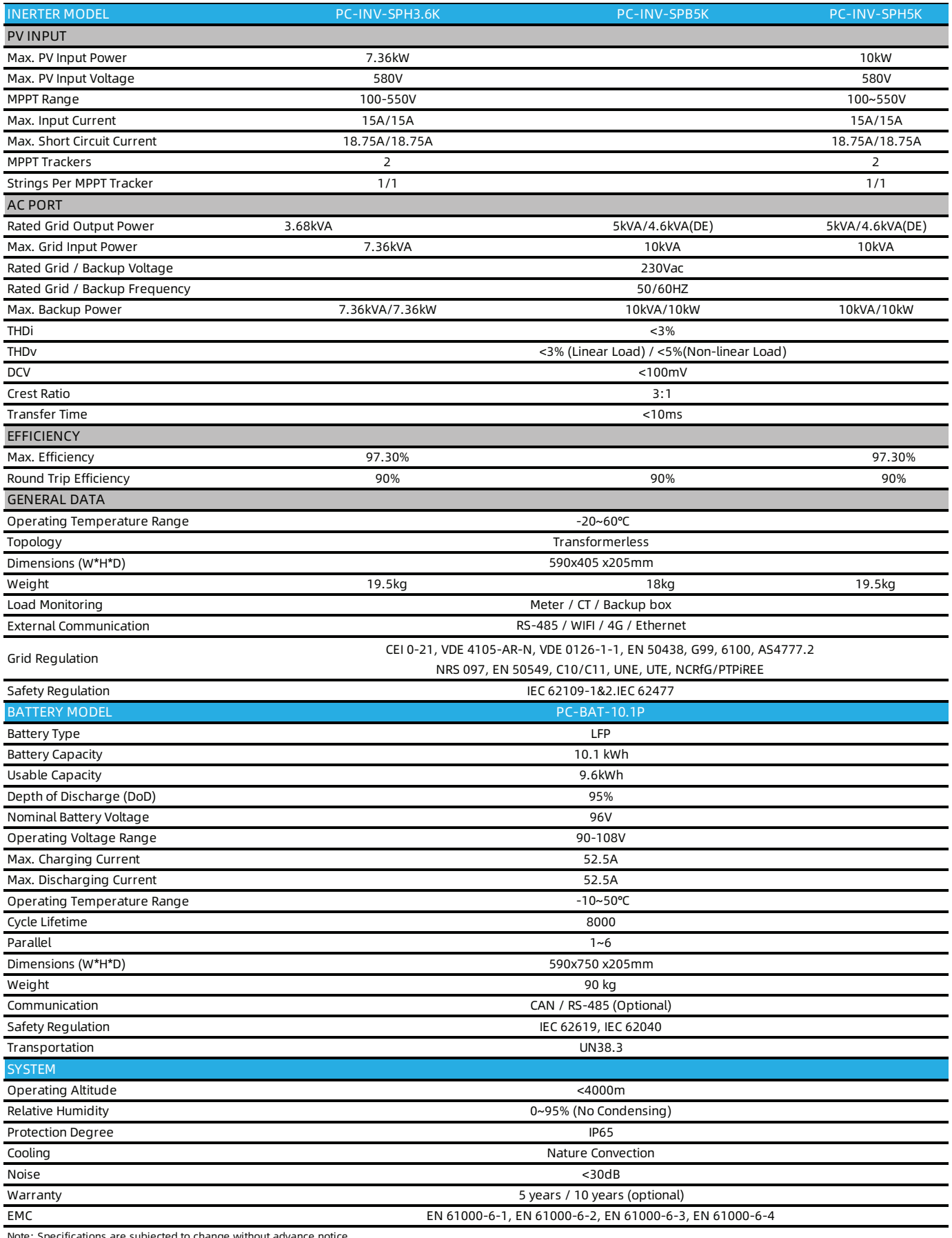

Note: Specifications are subjected to change without advance notice.

# **HYBRID INVERTER**

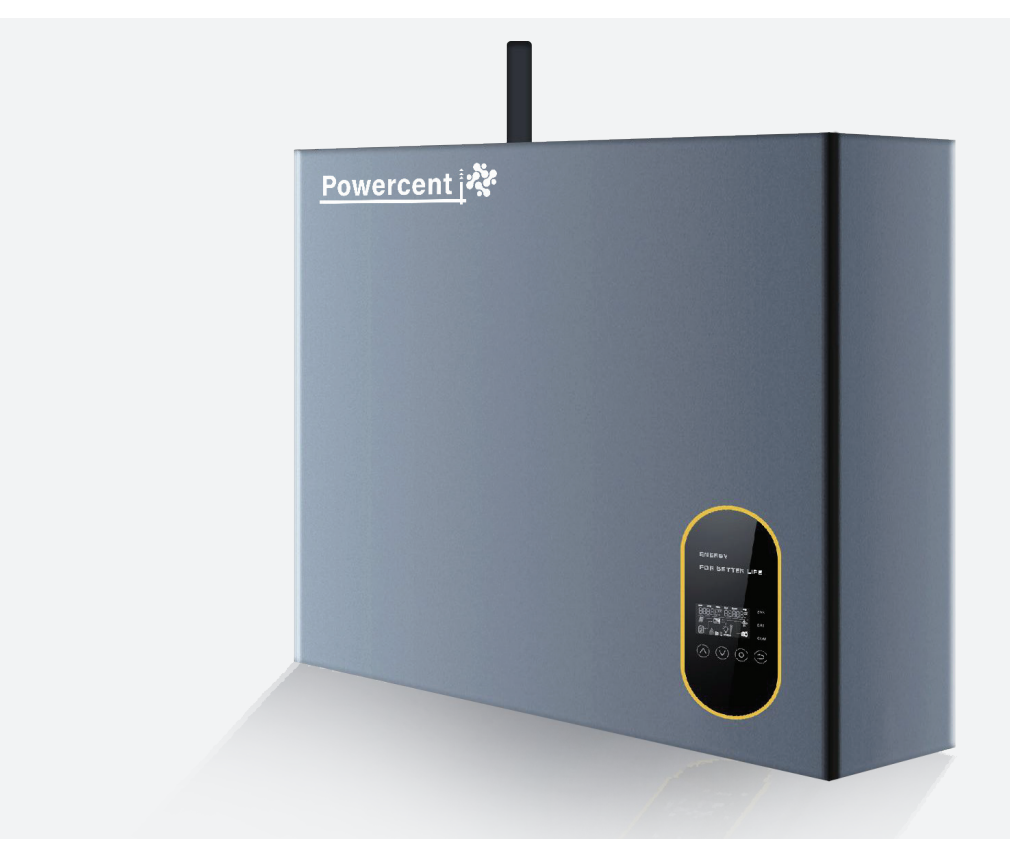

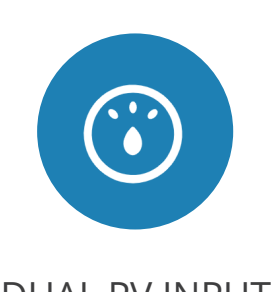

#### • Max. 10kw PV input, 5kw for Loads and 5kw for Battery charging. The inverter can ensure that the system operates within its capacity and does not exceed the maximum power output.

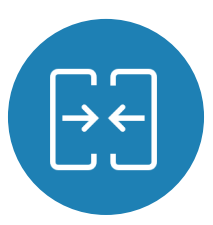

#### DUAL PV INPUT PARALLEL FUNCTION BATTERY SHARING

• It also supports parallel operation with up to six inverters sharing one group of batteries. Hot-sync parallel technology is employed to minimize internal circulating current.

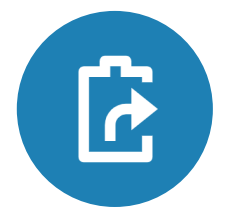

• The system allows multiple inverters to share batteries and loads, but significant differences in battery state-of-charge (SOC) can result in reduced total output power and overload if one battery

## **Parameters**

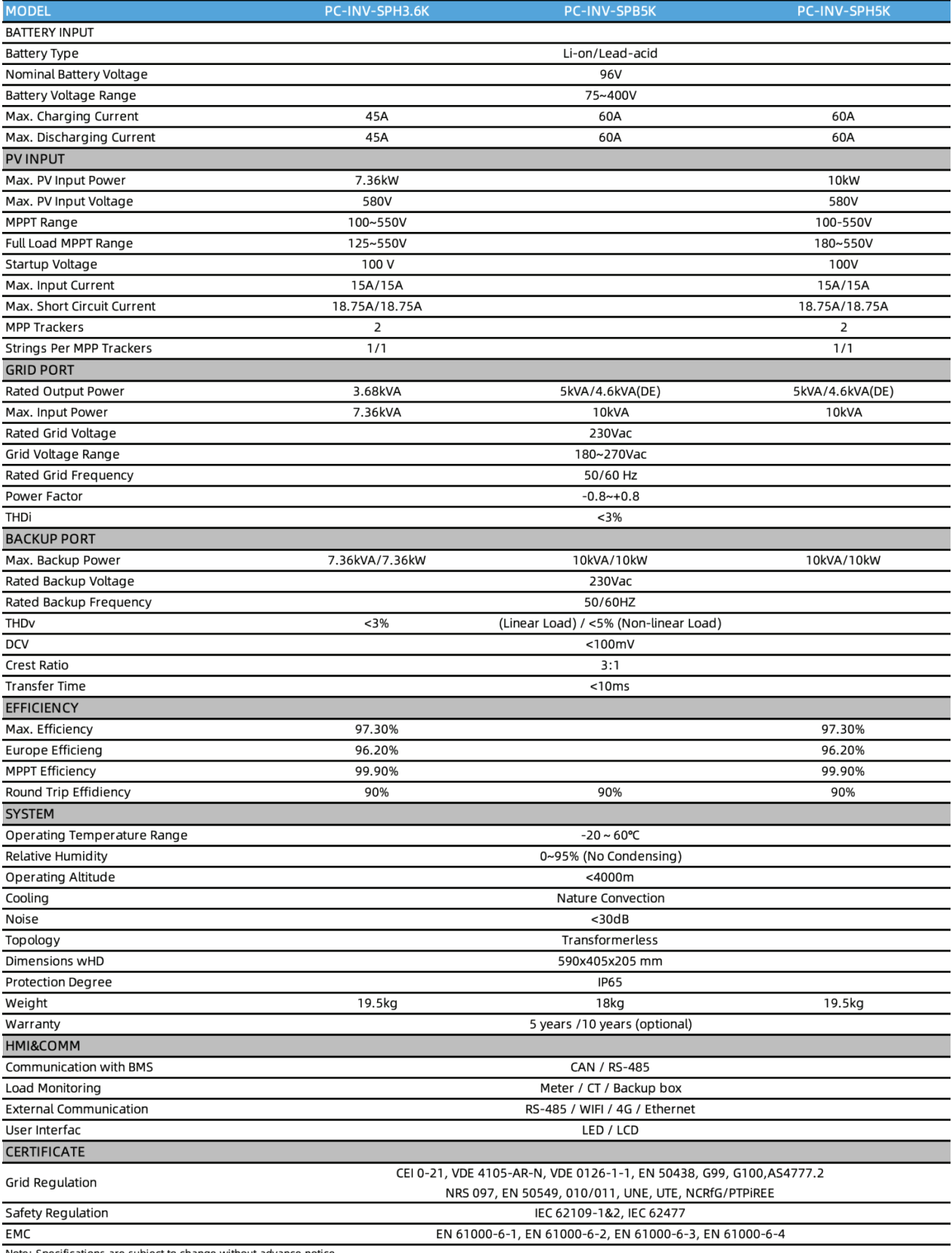

Note: Specifications are subject to change without advance notice.

## **BATTERY**

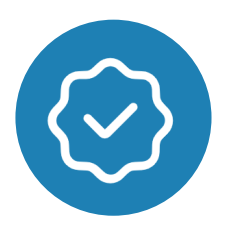

#### HIGH SAFETY

- Vehicle-level redundant protection;
- Multiple hardware and firmware protection

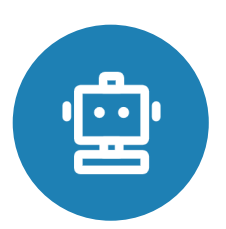

#### HIGH INTELLIGENCE

- Online cycle lifetime forecast;
- Online monitoring, online diagnosis, online service

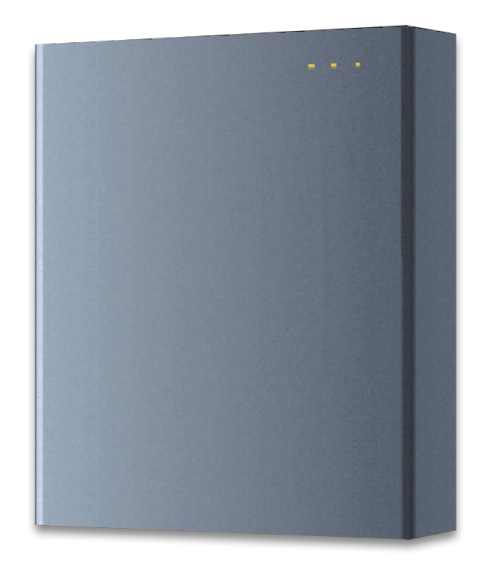

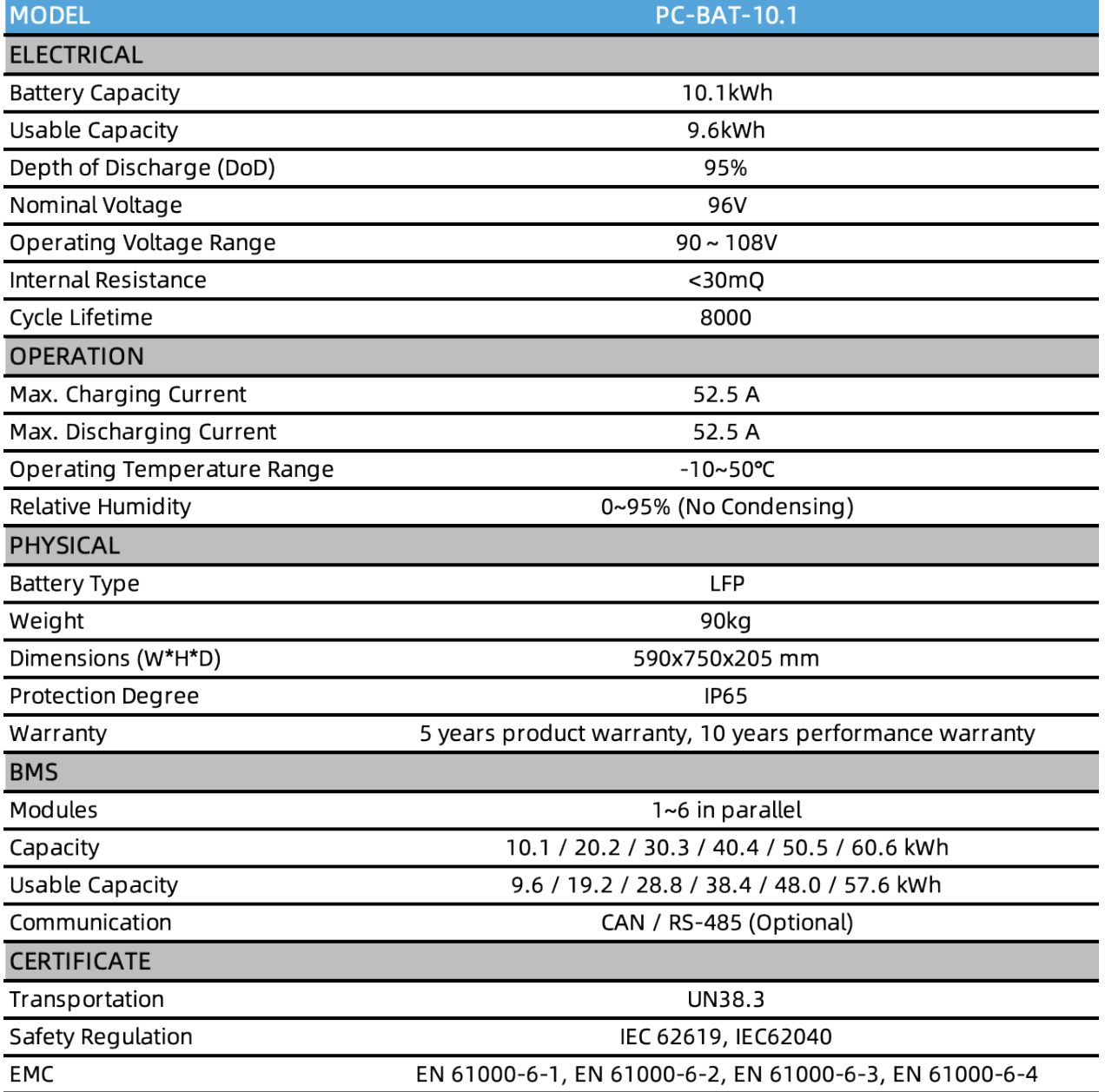

Note: Specifications are subject to change without advance notice.

# **APP COMMISSIONING GUIDE**

#### **WIFI CONFIGURATION INSTRUCTION GUIDE**

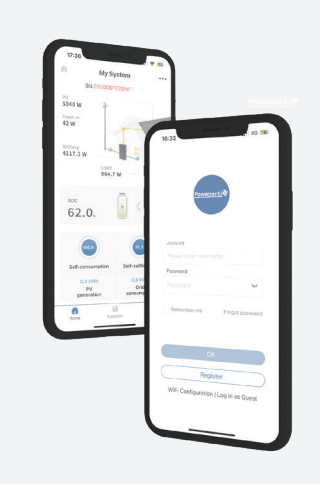

#### **PREPARING WORK**

Step1 : Make sure the Wi-Fi inverter is powered on;

Step2 : Make sure the WIFI router is powered on;

Step3 : Searching "POWERCENT" to Download and install the APP from APP Store.

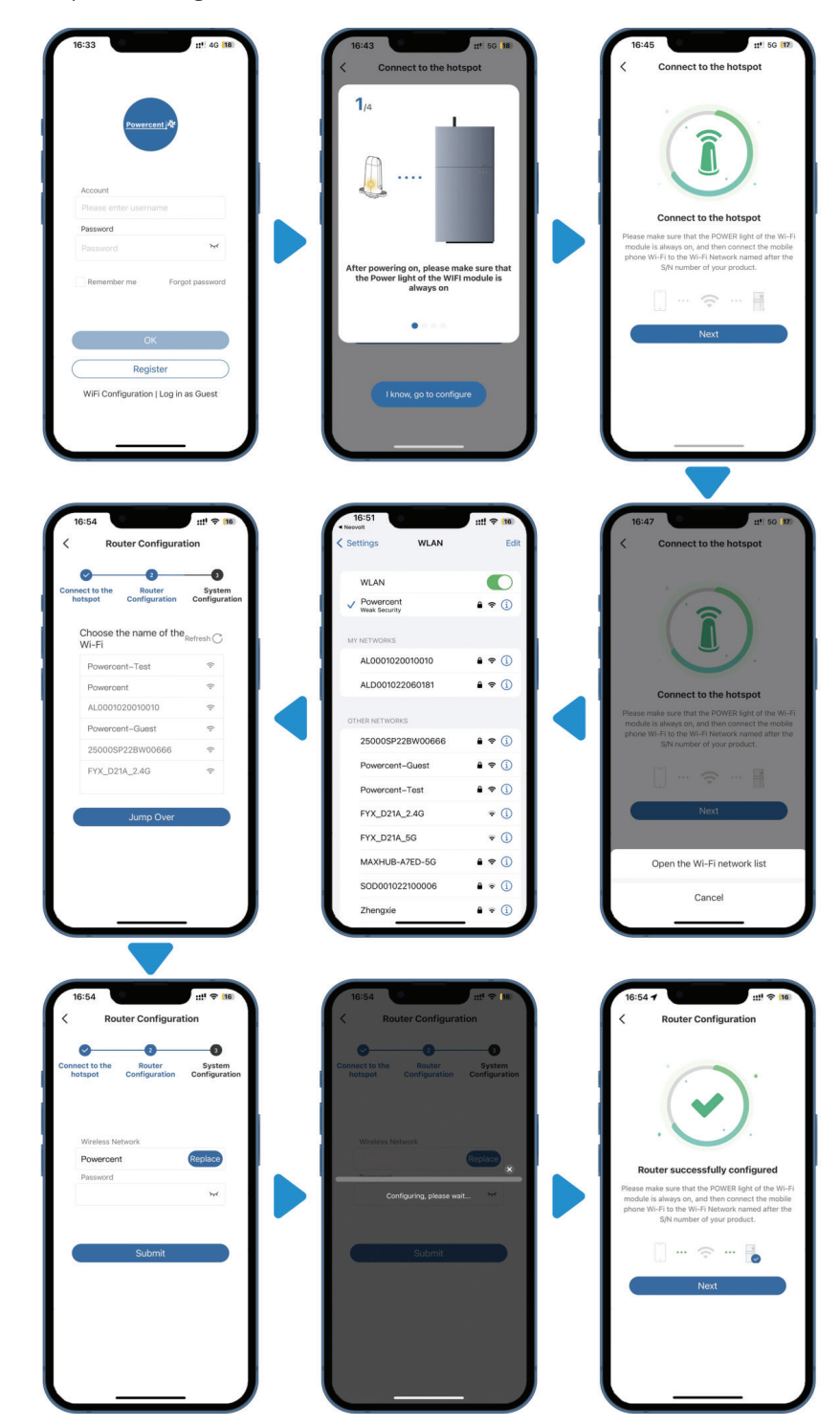

#### **WI-FI CONFIGURATION**

Step1 : Open the "POWERCENT" APP and Click "WIFI" Configuration

Step2 : Click "I know, go to continue"

Step3 : Click "Next"

"continue"

Step4 : Click "Open the Wi-Fi network list" Step5 : Select the WIFI Model Signal (SN) and input the default Pass Code (12345678) , click

Step6 : Select the WIFI Router Signal, click "Jump Over"

Step7 : Enter the WIFI Router Password, click "Submit"

Step8 : Wait for a moment

Step9 :Configuration successfully

### **DIRECT COMMISSIONING ON WI-FI CONFIGURATION**

#### **CHECK THE RUNNING STATE WITHOUT PV AND BATTERY**

Step1 : Keep the PV switch of the energy storage inverter and AC breaker of the PV-inverter off. Don't power on the batteries.

Step2 : Turn on some larger loads directly connected on the grid to check the grid status, the inverter LED ("SYS") will be red, don't worry, because the battery is not communicated. The grid power should be positive. Otherwise please check the direction of grid CT or grid meter installation.

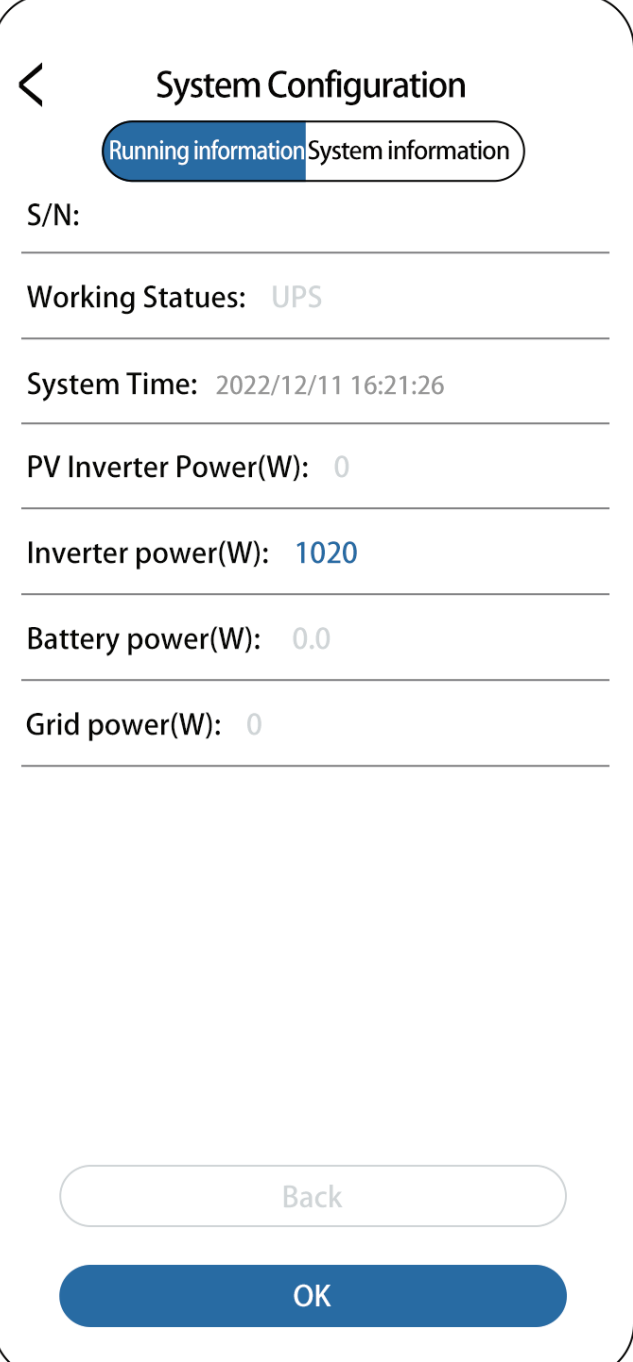

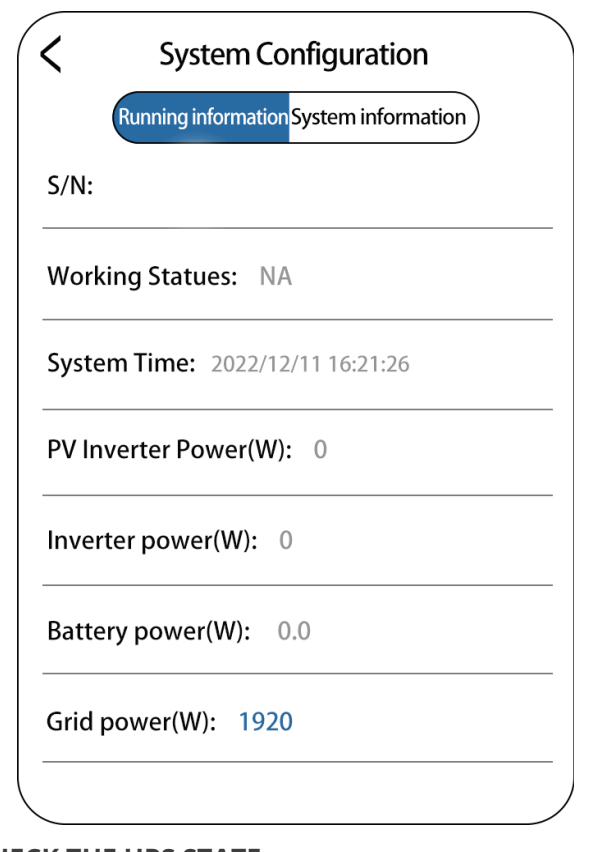

#### **CHECK THE UPS STATE**

Step1 :Please connect an essential electrical appliance to the socket of backup load. Or switch on an essential electrical appliance already connected on the backup load port of the inverter.

Step2 : Switch on the AC breaker on the backup port of the energy storage inverter.

Step3 :Switch off the external AC breaker between the grid and the energy storage inverter.

Step4 : The inverter will enter the UPS mode at once. Step5 :If the electrical appliance on backup side can work normally, it means that the wiring of the backup has been connected correctly.

#### **CHECK THE RUNNING STATE OF PV**

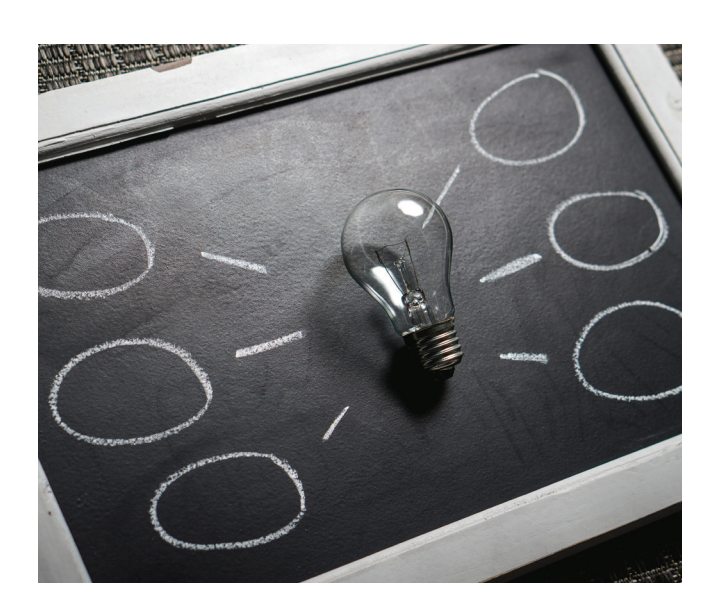

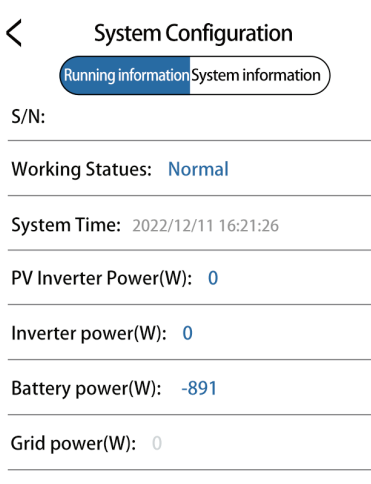

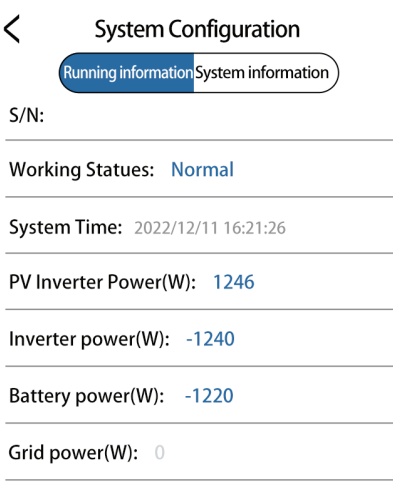

#### Step1 : Switch off the AC breaker between the grid port on the energy storage inverter and the grid, and switch off the AC breaker between the backup port on the energy storage inverter and the loads.

Step2 :Press the battery button. If there are more than one battery, press the button of each battery and the interval time of powering on any two batteries should be less than 5s.

Step3 : Switch on the AC breaker between the grid port of the energy storage inverter and the grid.

Step4 : Switch on the PV switch on the energy storage inverter if there is any and AC breaker on the PV-inverter if there is any.

Step5 :Switch off all the loads to see the battery charging status and the inverter LED ("SYS")\* will be solid on white. Battery power value should be negative. If the system is in AC or hybrid mode, the PV inverter power value should be positive. If it is not normal, please check the direction of PV CT or PV meter installed.

#### **DC Mode AC Mode HYBRID Mode**

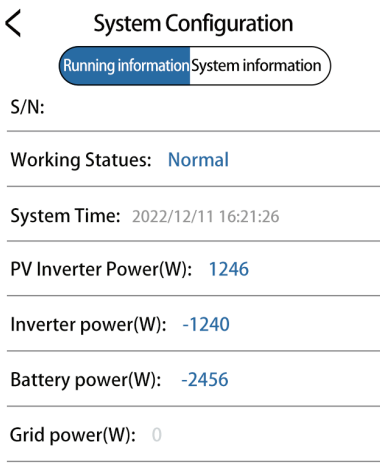

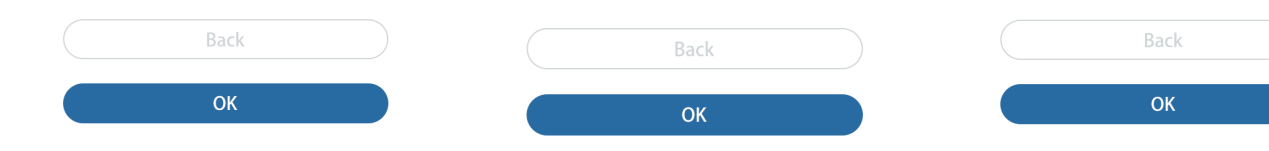

# CLEAN & AFFORDABLE ENERGY FOR EVERYONE WERCEN

### **Get in touch.**

We're available to answer your questions and help you make informed decisions that meet your needs. Your satisfaction is our top priority.Contact us today!

 $\boldsymbol{\Theta}$ 

 $\lceil \bullet \rceil$ 

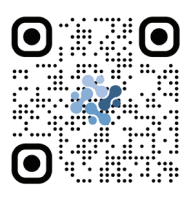

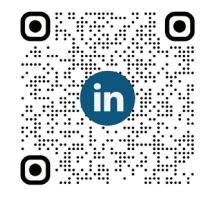

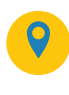

3 / F, No. 299, Xingguang Road, Yinzhou District, Ningbo City, Zhejiang Province.

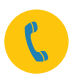

+86 159 7216 9442

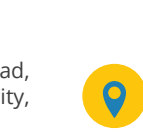

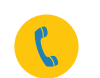

+971 523743891 +971 43686319

Room No. 1802,18th floor, Block B, A'amal St, Executive Bay Tower, Business Bay, Dubai, UAE

О

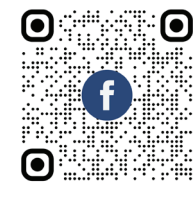

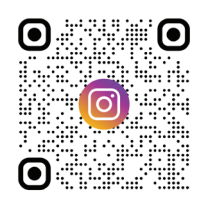

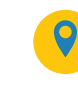

22 / F, Block A, Asian Trade Plaza, Wuhan City, Hubei Province, China.

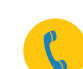

+86 159 2738 5122 +86 (027) 8765 9800

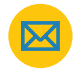

ress@Powercent.cn

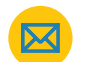

ress@Powercent.cn

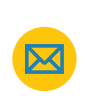

cess@Powercent.cn